## Xerox Firmware Upgrade Required for Dropbox App Usage

Due to changes by Dropbox, the following upgrade to your device firmware is required in order to use the Dropbox app. After the upgrade, your Xerox App Gallery Print and Scan to Dropbox will work fine with no adjustments.

Note: In addition to updating the device software, the App Studio Scan to Dropbox and Print from Dropbox apps will need to be deleted, re-edited, and reloaded.

Print and keep a configuration report for reference until after the software update has been completed.

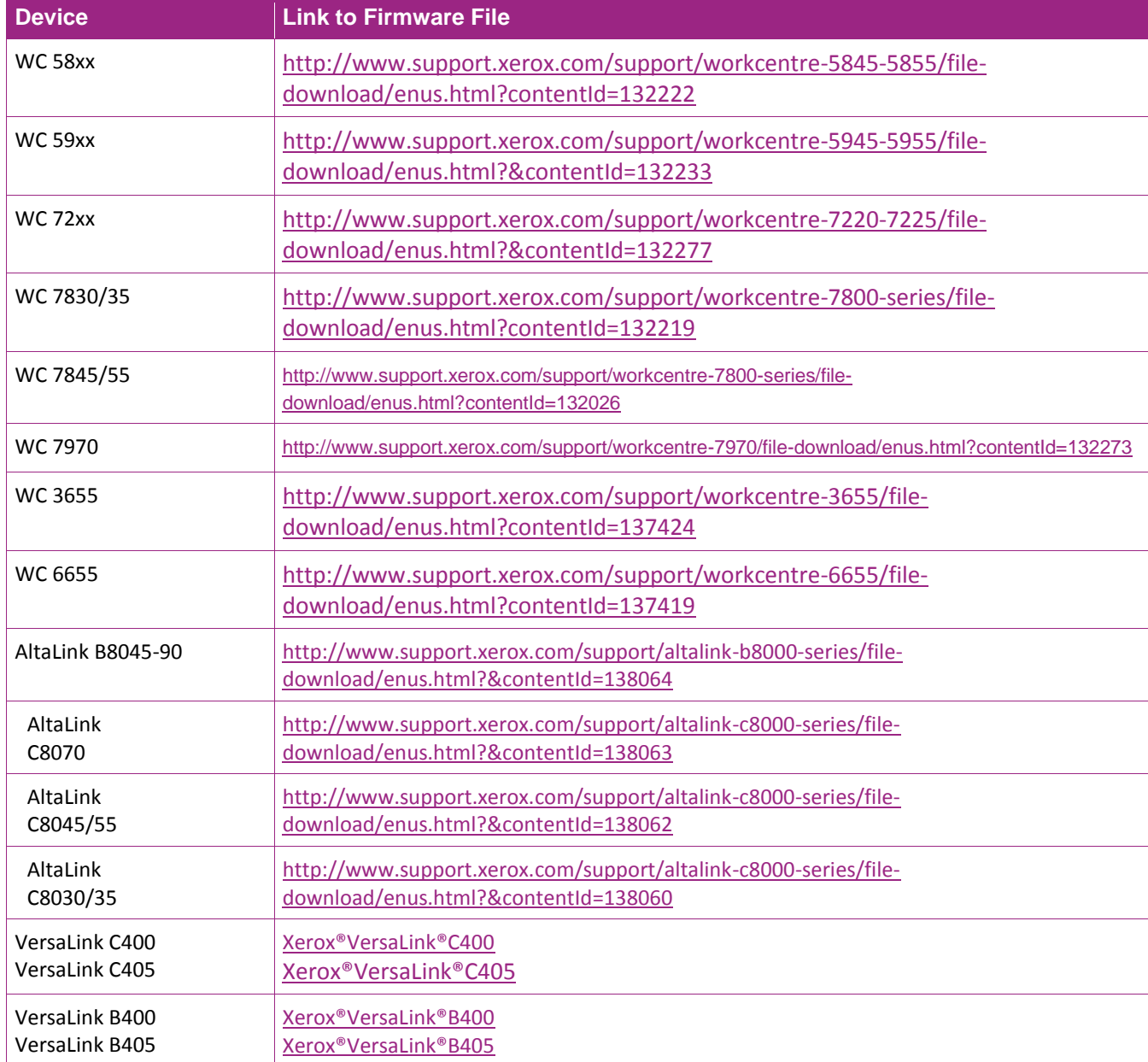

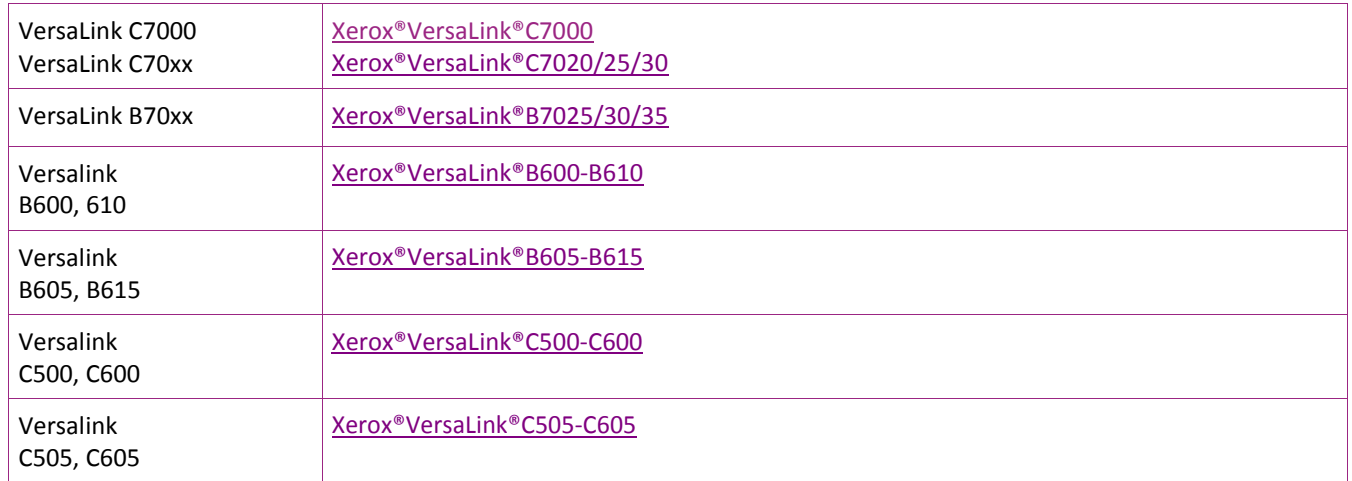

For upgrading your iSeries device:

[Upgrade Tool](http://www.support.xerox.com/support/connectkey-product-downloads/file-download/enus.html?contentId=132229)

## **ConnectKey Devices:**

- 1. Download the firmware file for your device using the link in the table above.
- 2. From a Web browser, enter the Xerox device's IP address to access the Web UI.
- 3. If necessary, [Login] to the device.
- 4. Go to Properties  $\rightarrow$  General Setup  $\rightarrow$  Alert Notifications  $\rightarrow$  Software Upgrade.
- 5. Press [Browse] to locate the software file downloaded in Step 1.
- 6. Press [Install Software]

## **AltaLink Devices:**

- 1. Download the firmware file for your device using the link in the table above.
- 2. From a Web browser, enter the Xerox device's IP address to access the Web UI.
- 3. If necessary, [Login] to the device.
- 4. Go to Properties  $\rightarrow$  General Setup  $\rightarrow$  Software Upgrade.
- 5. Press [Browse] to locate the software file downloaded in Step 1.
- 6. Press [Install Software]

## **VersaLink Devices:**

1. Download the firmware file for your device using the link in the table above.

2. Go to the device's embedded web page http://ipaddress, where ipaddress is the IP address of your device.

- 3. If necessary, [Login] to the device.
- 4. Select [System].
- 5. Select [Software Update].
- 6. If necessary, [Enable] Software Updates.
- 7. Under Update with File Specified press [Select].
- 8. Browse to the location to which you saved the firmware file in Step 1 and select [Open].
- 9. Press [Install Now]